## **Introduzione a MATLAB**

Enzo TONTI <sup>∗</sup>

19 aprile 2003

Questa dispensa si può scaricare dal sito http://www.dic.units.it/perspage/tonti oppure prelevare via FTP dal sito ftp.dic.units.it/pub/science ed ha il nome dispensa-Matlab.pdf.

## **1 Prefazione**

Quando si vuole imparare un nuovo argomento è opportuno avere a disposizione un libro che insegni a fare i primi passi, che inizi con esempi semplici, e che proceda in lenta salita, come avviene nel ciclo dell'istruzione scolastica che va dalle elementari all'università. La maggior difficoltà sta di solito proprio all'inizio dell'apprendimento di un argomento. Questa piccola dispensa vuole essere una introduzione **elementare** all'uso di MATLAB e si suppone che lo studente non abbia pratica di programmazione.

Abbiamo raccolto piccoli programmi esplicativi in una cartella chiamata estate che si possono prelevare all'indirizzo:

ftp.dic.units.it/pub/science

Per scaricarli si può usare un programma  $FTP$  (File Transfer Protocol) oppure un navigatore (=browser) quali Explorer o Netscape.

Il miglior consiglio che si possa dare ad uno studente che si avvia alla programmazione è quello ci procedere a piccoli passi, con ordine, senza fretta, con pazienza. Un programma, anche se piccolo, non deve essere battuto direttamente sulla tastiera ma deve essere prima progettato su una pagina di quaderno. **I programmi si progettano!**

A questo scopo è opportuno fare una stesura su carta del programma scrivendo per sommi capi le fasi che si vogliono eseguire. Una volta chiarite le diverse fasi o attività che si intendono svolgere si fa uno "pseudocodice": questo consiste nella scrittura di una sequenza di "pseudo-istruzioni" in italiano corrente. Il pregio dello pseudocodice sta nel fatto di essere largamente indipendente dal linguaggio di programmazione e, come tale, di essere facilmente comprensibile al programmatore. Ad esempio:

attiva la finestra grafica assegna i valori dei parametri esegui il calcolo rappresenta i risultati nel grafico

Queste specificazioni possono poi essere inserite nel codice sotto forma di commenti che separano le diverse fasi del programma. <sup>1</sup>

<sup>∗</sup>Indirizzo dell'autore: Dipartimento di Ingegneria Civile, Universit`a di Trieste, Piazzale Europa 1, 34127 Trieste, Italia. e-mail: tonti@units.it

<sup>&</sup>lt;sup>1</sup> Questa dispensa è stata battuta con Latex non con Word.

# **Indice**

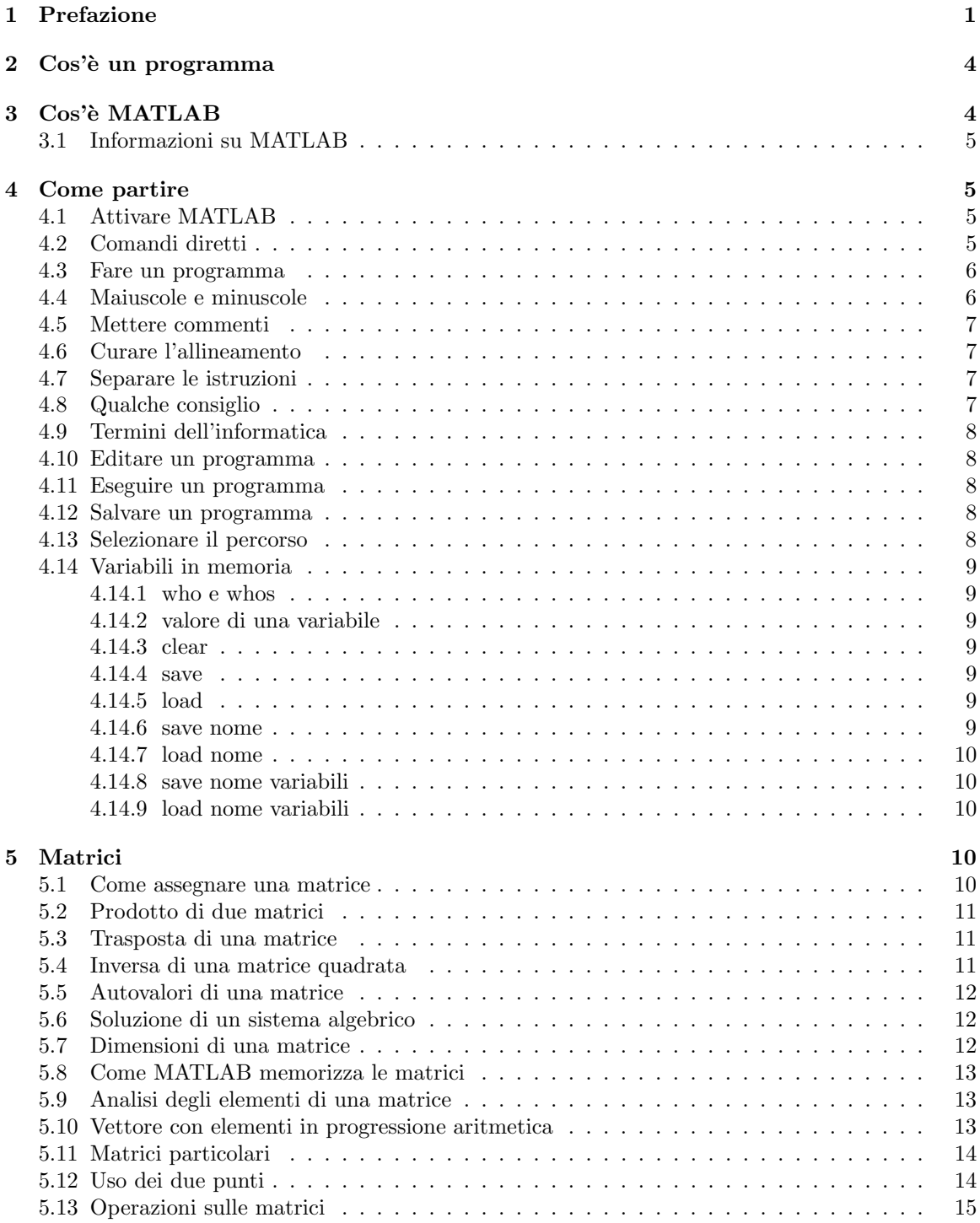

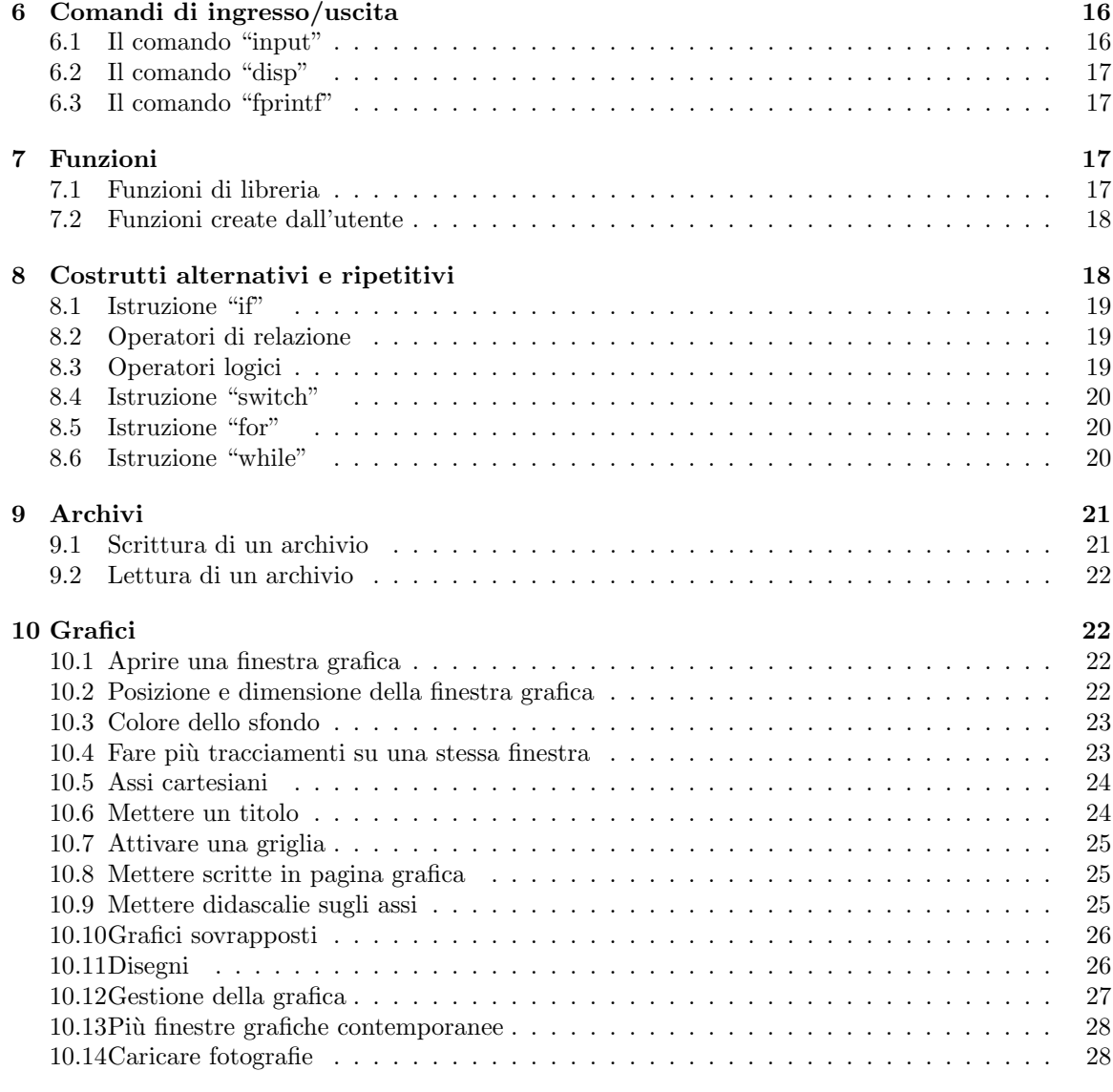

## **11 Stringhe 31**

## **2 Cos'`e un programma**

Un programma `e una sequenza di istruzioni che un **uomo** d`a ad una **macchina** al fine di fargli svolgere una determinata funzione. I due protagonisti sono l'**uomo** e la **macchina**.

Le "istruzioni" devono essere scritte in un "linguaggio di programmazione" comprensibile alla **macchina** ma devono anche essere corredate di "commenti" che rendano comprensibile all'**uomo** quello che si intende far fare alla macchina.

Infatti gli **uomini** che realizzano, correggono, modificano e migliorano un programma devono essere messi in condizioni di comprendere la sequenza degli ordini dati alla **macchina**. Il grande tempo sprecato per far funzionare un programma, anche di modesta lunghezza, è soprattutto dovuto al fatto che l'**uomo** non possiede la documentazione relativa al programma, non ha messo commenti per far comprendere le scelte operate. Quello di dover ricostruire le intenzioni dell'autore dalla sequenza delle istruzioni date alla macchina in mancanza di commenti è uno dei compiti più ripugnanti che si possano richiedere ad una persona. Ed `e a buona ragione che molti (fra essi l'autore di questa dispensa) si rifiutano di entrare nel listato fatto da altri per cercarne gli errori.

#### **I commenti sono la parte nobile di un programma.**

Non si perde mai tempo a scrivere i commenti. Il tempo si perde, e a dismisura, quando i commenti non sono stati fatti. Abbiate più rispetto di voi stessi, del vostro tempo, del vostro lavoro che non di una macchina. Bastano cinque minuti per scrivere alcune frasi di commento mentre spesso non basta una intera giornata per comprendere quello che il programma sta eseguendo. Ed è tempo improduttivo, che annoia, che esaspera, che demoralizza.

Commentate, commentate ... qualcosa pur si capirà!

In conclusione occorre dire che un programma è l'insieme **di due gruppi di istruzioni**:

- quelle che l'**uomo** d`a ad una **macchina**
- quelle che l'**uomo** d`a agli altri **uomini** che sul programma dovranno lavorarci, autore compreso, che dopo una settimana non si ricorda pi`u cosa intendeva fare, come intendeva farlo, perché lo ha fatto in quel modo e così via.

## **3 Cos'`e MATLAB**

MATLAB `e un **sistema interattivo** ed un **linguaggio di programmazion**e per il calcolo tecnico e scientifico. E` dotato di potenti istruzioni che rendono molto facile la programmazione. Esso include la grafica fornendo splendide figure a colori e ogni tipo di grafici bi- e tri-dimensionali. E` molto usato nella ricerca scientifica e nella risoluzione di problemi di ingegneria. Effettua tutte le operazioni in doppia precisione<sup>2</sup>.

La sua principale caratteristica è quella di non operare semplicemente con numeri ma direttamente con **matrici**. I numeri ed i vettori sono considerati come particolari matrici. Per chi è abituato alla programmazione tradizionale (BASIC, PASCAL, FORTRAN, ecc) questa è la principale novità: adeguarsi alla visione matriciale.

Il nome MATLAB `e un acronimo di **MAT**rix **LAB**oratory.

 $\dot{E}$  un programma duttile, facile da apprendere, facile da usare; opera con le più perfezionate librerie esistenti (LINPAK e EISPACK), fornisce immagini a colori di notevole bellezza, che si possono stampare immediatamente o salvare in formato POSTCRIPT per includerle in documenti Tex, Word o altro.

 $2$  Con l'aggiunta del Symbolic Math Toolbox può operare in precisione multipla.

Esistono versioni per tutte le piattaforme: WINDOW, Macintosh, UNIX, fino al CRAY.<sup>3</sup>

E` particolarmente consigliato per fare calcoli nelle tesi di tipo tecnico-scientifico. Per la scrittura di tesi una combinazione altamente consigliata è:

- $\bullet$  testo e formule scritte con Latex usando il programma *Mik Tex* che è gratuito;
- calcoli e figure prodotte da programma in MATLAB;
- figure e disegni prodotti con il programma Adobe Illustrator .

In questa dispensa faremo riferimento alla versione 5.2 di MATLAB anche se è già uscita la versione 6.

### **3.1 Informazioni su MATLAB**

MATLAB è ricco di documentazione "in linea". Ecco le principali:

- **helpdesk** Le istruzioni di MATLAB, la loro funzione e la loro sintassi sono raccolte in un archivio che si attiva dalla "finestra dei comandi" digitando helpdesk.
- **lookfor** Per sapere cosa contiene MATLAB riguardo un nome, un comando, una istruzione, una funzione o altro, digitare lookfor seguito dal nome.

**help** Per sapere la corretta sintassi di una istruzione, ad esempio eig (autovalori), digitare help eig.

## **4 Come partire**

#### **4.1 Attivare MATLAB**

Si attiva MATLAB facendo due "click" con il mouse in rapida successione sull'icona del MATLAB<sup>4</sup>. Cos`ı facendo viene aperta una finestra chiamata **finestra dei comandi** (Command Window).

### **4.2 Comandi diretti**

Sulla finestra dei comandi si possono digitare comandi diretti ed ottenere la risposta nella stessa finestra premendo il tasto di invio<sup>5</sup>.

Esempio 1. Digitando 7+5 viene esibito 12.

Esempio 2. Digitando *pi* viene esibito il numero  $\pi = 3.14159265358979$ . Se si digita *PI* viene segnalato errore: questo contribuisce a memorizzare che il MATLAB fa differenza tra lettere minuscole e maiuscole. Esempio 3. Digitando  $exp(1)$  viene esibito il numero  $e = 2.71828182845905$ .

 $3$  MATLAB è prodotto dalla società Mathworks <http://www.mathworks.com> ed è distribuito in Italia dalla ditta Teoresi, tel.011 248.53.32; fax 011 248.46.98; e-mail:< info@teoresi.it>. Esiste una edizione molto economica per studenti: *The Student Edition of MATLAB, Prentice Hall,* che costa circa 70 euro. Materiale relativo al MATLAB si pu`o scaricare dal sito <ftp.mathworks.com>. E` installato sugli elaboratori delle sale studenti e sui calcolatori del Centro di Calcolo dell'Università di Trieste.

<sup>4</sup> Nel seguito quando scriveremo "click" intenderemo che si posizioni il mouse nel punto precisato e si prema il tasto sinistro del mouse.

<sup>5</sup> Quando useremo il termine *digitare* intenderemo nella finestra dei comandi.

### **4.3 Fare un programma**

Per creare un programma occorre scrivere una lista di istruzioni preparate in precedenza. Questo non si può fare digitando le istruzioni nella finestra dei comandi bensì attivando un apposito programma per editare i testi, l'**editor**. L'editor si attiva facendo un solo click sulla icona costituita da un rettangolino bianco situato nella "striscia di controllo" della finestra dei comandi di MATLAB (in alto). In alternativa si va nella striscia di controllo di MATLAB, si sceglie  $File \rightarrow New \rightarrow M-File$ . Si apre allora una finestra entro la quale si può scrivere il programma. Scriviamo ora il seguente programma:

```
% Programma rettangolo
% Questo programma determina gli elementi di un rettangolo,
% perimetro, area, diagonale, avendo assegnati i lati.
% ---------------------------------------------------------
b = 10; \% base
h = 5; % altezza
p = 2*(b+h); % perimetro
a = b * h; % area
d = sqrt(b^2+h^2); % diagonale
disp(p) \frac{1}{2} mostra il valore del perimetro
disp(a) % mostra il valore dell'area
disp(d) % mostra il valore della diagonale
```
Dopo averlo scritto salviamolo con il nome **rettangolo.m** facendo attenzione in quale directory viene salvato. Per eseguirlo portiamoci nella finestra dei comandi e assicuriamoci che la directory nella quale è stato salvato sia inclusa nel  $Path^6$ . Per eseguire il programma basta ora digitare nella finestra dei comandi **rettangolo** (senza il punto "." e senza la lettera "m") e premere il tasto di invio. Sulla finestra dei comandi vedremo comparire i seguenti numeri:

```
*rettangolo
    30
    50
   11.1803
\gg
```
Questi dati in uscita si leggono male: per sapere cosa rappresenta, ad esempio, il numero 30 occorre leggere il listato del file sorgente. Impareremo nel seguito come rendere leggibili i dati in uscita corredandoli di didascalie.

#### **4.4 Maiuscole e minuscole**

Prima di tutto è bene tenere presente che MATLAB distingue le lettere maiuscole dalle minuscole: cos`ı *A* e *a* sono considerate due matrici diverse, in particolari due numeri diversi. Questa caratteristica, che **non** è presente nella maggior parte dei linguaggi di programmazione, consente di avere a disposizione non solo le 24 lettere dell'alfabeto maiuscolo ma anche le 24 dell'alfabeto minuscolo.

A chi è familiare con un altri linguaggi questo sembra una complicazione mentre, al contrario, è una grossa semplificazione. Infatti questa distinzione consente di usare come "identificatori", stringhe composte dagli stessi caratteri ma con diversa scrittura: ad esempio T per indicare un periodo di tempo e t per indicare un istante di tempo. Passando ad usare un altro linguaggio occorre fare attenzione a questa peculiarità.

<sup>6</sup> A questo scopo leggere il procedimento da seguire nella sezione (4.13).

#### **4.5 Mettere commenti**

E` **essenziale** che ogni programma, anche se piccolo o piccolissimo, porti qualche riga di commento che serve a precisarne il contenuto, il procedimento usato, le eventuali "function" che esso utilizza. I commenti sono preceduti dal simbolo  $\%$  che vale solo per una riga. Se il commento occupa più righe, occorre mettere il simbolo % all'inizio di ciascuna riga.

I commenti messi all'**inizio** del programma costituiscono la parte dichiarativa del programma. Digitando *help rettangolo* nella finestra dei comandi si potrà vedere il contenuto della parte dichiarativa dell'archivio rettangolo.m.

#### **4.6 Curare l'allineamento**

Nello scrivere le istruzioni si consiglia di avere la massima cura nell'allineare i rientri delle istruzioni. L'allineamento rende molto facile la lettura del programma, la sua messa a punto e la localizzazione degli errori. L'allineamento invita all'ordine e, agli inizi della programmazione, non si ha neanche una pallida idea di quanto tempo si risparmia curando la forma.

La programmazione esige molta calma, un procedere lento ma con molta attenzione. Ogni variabile utilizzata deve essere assegnata in precedenza mentre **non** `e necessario che venga dichiarata in precedenza, come avviene in molti linguaggi di programmazione. La mancanza di dichiarazione delle variabili, anche se è vista male dagli informatici, è ciò che rende semplice e pratico l'uso di MATLAB.<sup>7</sup>

#### **4.7 Separare le istruzioni**

Si consiglia di mettere una istruzione per riga. Qualora sia opportuno si possono mettere più istruzioni su una stessa riga separandole con un punto e virgola.

In MATLAB le istruzioni di assegnazione, ad esempio *x* = 78, devono essere seguite da un punto e virgola. Se si omette il punto e virgola, al lancio del programma sulla finestra dei comandi appariranno i valori degli elementi man mano che vengono calcolati. Così scrivendo  $s = cos(pi)$  al lancio apparirà il numero -1. Scrivendo invece  $s = cos(pi)$ ; al lancio non apparirà nulla.

L'espediente di omettere il punto e virgola dopo le istruzioni di assegnazione è comodo in fase di messa a punto del programma quando deve essere spulciato per controllarne il buon funzionamento e per localizzare errori.

#### **4.8 Qualche consiglio**

Innanzi tutto non si deve fare il listato di un programma senza aver prima fatto un progetto scrivendolo su un quaderno le parti che lo compongono. Il progetto deve essere mantenuto, raccolto in una cartelletta o su un quaderno apposito in modo da poter essere sempre consultabile per la comprensione del programma. Il listato stesso deve contenere, sotto forma di commenti, le linee generali del programma, ciò a cui è destinato, le condizioni di validità, ecc.

Quando si vuole cambiare qualche istruzione in un programma che già funzionava conviene **non sopprimere** le istruzioni da cambiare ma congelarle mettendo davanti ad esse il simbolo %. Questo consente di ripristinare le vecchie istruzioni senza doverle ribattere semplicemente togliendo il %. Nel contempo le nuove istruzioni possono a loro volta essere congelate.

<sup>&</sup>lt;sup>7</sup> Se vi presentate a casa a mangiare con alcuni amici senza preavviso, vostra madre risulterà alquanto scocciata perché costretta a lavorare di più e a fare brutta figura perché gli mancherà il necessario. Con un preavviso si sarebbe potuto comperare e preparare il cibo per tutti predisponendo un adeguato numero di posti a tavola. Analogamente la "dichiarazione" delle variabili ha lo scopo di preparare un posto adeguato nella memoria dell'elaboratore. Il MATLAB si comporta come una madre molto disponibile, per nulla contrariata dalla presenza anche di un considerevole numero di ... variabili che non erano state annunciate in precedenza!

Se si vuole saltare un pezzo del programma si può racchiudere il pezzo mediante una istruzione if nel modo seguente:

```
(parte da mantenere)
if 0==1 % condizione mai verificata!
(pezzo da saltare)
end
(parte da mantenere)
```
Quando si voglia ripristinare il pezzo saltato basta mettere  $1 == 1$  invece di  $0 == 1$ . Questo modo di procedere è particolarmente utile quando si abbia un programma lungo e si vogliano verificare i singoli pezzi che lo compongono. In tal caso si può dividere il programma in tanti paragrafi, ciascuno metterlo entro un if  $0=-1$ ...end e mettere  $1=-1$  solo nel pezzo che si vuole esaminare.

#### **4.9 Termini dell'informatica**

Esistono alcuni termini inglesi di largo uso nell'informatica, quali array, directory, file, click, mouse, ecc. Alcuni hanno un corrispondente termine in italiano, altri no. Così file corrisponde ad archivio. Si mantiene il termine inglese di array anche se corrisponde ad insieme; di directory che indica un indirizzo ma non ha un analogo italiano proprio; mouse che corrisponde a topolino; click che è onomatopeico indicando il suono-rumore di un piccolo interuttore, nella fattispecie il tasto del mouse.

#### **4.10 Editare un programma**

Se la finestra che contiene il programma rettangolo non è già aperta lo si richiama digitando edit rettangolo. In alternativa si fa un doppio click sull'icona del programma.

### **4.11 Eseguire un programma**

Per eseguire il programma rettangolo.m si va nella finestra comandi, si digita il nome dell'archivio omettendo l'estensione ovvero solo rettangolo e si preme il tasto di invio.

#### **4.12 Salvare un programma**

Una volta scritto il programma lo si dovrà salvare con un nome seguito dal suffisso  $m$ . Ad esempio rettangolo.m. L'espediente di usare il maiuscolo o il minuscolo per distingure gli archivi su disco non funziona: gli archivi calcolo.m, CALCOLO.M , Calcolo.m sono sovrapposti e salvati con il nome con cui è stato salvato la prima volta, cioè *calcolo.m*. In altre parole: **mentre nell'interno del programma le maiuscole e le minuscole sono distinte, nel nome dell'archivio non lo sono.**

**Occorre fare attenzione al luogo in cui l'archivio viene salvato**. Per salvarlo la prima volta non basta fare click su File→ Save ma occorre selezionare una cartella entro la quale il programma deve trovarsi. I salvataggi successivi avverranno automaticamente in quella cartella<sup>8</sup>. Infatti al fine di poter eseguire il programma "lanciandolo" dalla finestra dei comandi occorre che il MATLAB conosca l'indirizzo della cartella entro la quale l'archivio è stato salvato.

#### **4.13 Selezionare il percorso**

Occorre includere l'indirizzo della cartella in un apposita lista di indirizzi ove MATLAB andrà a cercare l'archivio da eseguire.

Ecco come si procede. Supponiamo che la cartella creata si chiami raccolta:

<sup>&</sup>lt;sup>8</sup> Purché, nel frattempo, non sia stata cambiata la directory di lavoro.

- 1. Si va nella finestra dei comandi, si seleziona File  $\rightarrow$  Set Path. Si aprirà una finestra che contiene già un elenco di indirizzi.
- 2. Entro questa finestra si fa un click su  $Path \rightarrow Add \ to \ Pat$ e compare una finestrella che contiene un bottone quadrato con tre puntini *<*...*>*.
- 3. Si fa un click su questo bottone e si aprirà una ulteriore finestra che mostra gli indirizzi contenuti nel disco fisso.
- 4. Una volta localizzata la cartella raccolta la si seleziona con un click.
- 5. Quindi si fa un click su  $\langle OK \rangle$ ; ricomparirà la finestra piccola e si fa click sul nuovo  $\langle OK \rangle$
- 6. Facendo click sul simbolo *<*x*>* che compare in alto a destra (quello che serve a chiudere la finestra attuale) compare un'ultima finestrella e si fa un click sul bottone *<*si*>*.

Al termine di questo processo l'indirizzo della cartella raccolta è stato aggiunto all'elenco.

#### **4.14 Variabili in memoria**

Tutte le variabili presenti i memoria sono racchiuse in una zona della memoria che prende il nome di "spazio di lavoro" (workspace).

#### **4.14.1 who e whos**

Per sapere **quali** variabili sono nello spazio di lavoro si deve digitare who. Per sapere il **tipo** delle variabili che si trovano nello spazio di lavoro nonché la relativa occupazione di memoria si deve digitare whos.

#### **4.14.2 valore di una variabile**

Per sapere il **valore** di una variabile nome conservata nello spazio di lavoro basta digitare nome.

#### **4.14.3 clear**

Per eliminare **tutte** le variabili dello spazio di lavoro si digita clear . Per eliminare **alcune** variabili *A, B* dello spazio di lavoro si digita clear A B.

#### **4.14.4 save**

Per **salvare** il contenuto dello spazio di lavoro (variabili e loro valori) digitare save. L'archivio creato con il comando save prende automaticamente il nome matlab.mat.

### **4.14.5 load**

Per **caricare** nello spazio di lavoro le variabili precedentemente salvate si digita load. Anche dopo aver spento e riacceso il computer facendo il comando load viene caricato il contenuto dell'archivio matlab.mat. Basta digitare who per ritrovare in memoria le variabili salvate con i loro valori.

#### **4.14.6 save nome**

Per **salvare** il contenuto dello spazio di lavoro (variabili e loro valori) e conservarli in un archivio di nome Mirta si deve digitare

save Mirta

L'archivio avrà il nome *Mirta.mat*: l'estensione *.mat* è messa automaticamente da MATLAB.

#### **4.14.7 load nome**

Per **caricare** in memoria il contenuto dell'archivio Mirta digitare

load Mirta

#### **4.14.8 save nome variabili**

Talvolta `e comodo salvare solo **alcune** variabili che si trovano in memoria, non tutte. Cos`ı, se ad esempio in memoria vi sono le variabili *A, B, C, D, ...* volendo salvare in un archivio di nome Giovanni solo le variabili  $B,C$  e  $D$  si scriverà

```
save Giovanni B C D
```
Si noti che le variabili sono separate solo da spazi, non da virgola o altro.

#### **4.14.9 load nome variabili**

Se si vuole caricare in memoria solo alcune variabili contenute nell'archivio Giovanni.mat, ad esempio le variabili  $B \in D$  si scriverà

load Giovanni B D

## **5 Matrici**

Come abbiamo detto l'elemento base di MATLAB è la matrice. Dal momento che anche un numero si può vedere come una particolare matrice di dimensioni  $1 \times 1$  e che un vettore è una particolare matrice di dimensioni  $n \times 1$  se è un vettore-colonna o  $1 \times n$  se è un vettore-riga, ne viene che le operazioni eseguite sulle matrici si applicano ai vettori e ai numeri.

#### **5.1 Come assegnare una matrice**

<sup>9</sup> Per fare le seguenti assegnazioni

$$
A = \begin{bmatrix} 5 & 7 & 2.5 \\ -3.2 & 4.8 & 1.5 \end{bmatrix} \qquad u = \begin{bmatrix} 1.9 \\ 4 \\ -7.3 \end{bmatrix} \qquad v = \begin{bmatrix} 2 & -8 & 7.3 & 6.28 \end{bmatrix}
$$
 (1)

si dovrà scrivere

PRIMO modo: gli elementi di una riga separati da spazi quelli di righe diverse separati da un punto e virgola

 $A = [5 \quad 7 \quad 2.5 \quad ; \quad -3.2 \quad 4.8 \quad 1.5];$ 

SECONDO modo: gli elementi di una riga separati da virgole quelli di righe diverse separati da un punto e virgola (la virgola però si rivela superflua.)

 $A = [5, 7, 2.5; -3.2, 4.8, 1.5];$ 

TERZO modo: gli elementi di una riga separati da spazi quelli di righe diverse scritti su righe diverse

<sup>9</sup> Si veda l'archivio **matr A.m** nella cartella **matrici** contenuta nella cartella **estate**.

 $A = [5 \ 7 \ 2.5]$ -3.2 4.8 1.5];

QUARTO modo: gli elementi della matrice vengono letti da un archivio di dati<sup>10</sup>

Si suggerisce di usare lettere maiuscole per le matrici e lettere minuscole per vettori e numeri in quanto questa `e la tradizione nella notazione algebrica, ad esempio *Au* = *v*. Per assegnare i vettori *u* e *v* si pu`o scrivere

u=[2;-8 ; 7.3 ]; % vettore colonna  $v=[2 -8 7.3];$  % vettore riga

## **5.2 Prodotto di due matrici**

.

 $^{11}$  È sufficiente mettere un asterico tra le due matrici

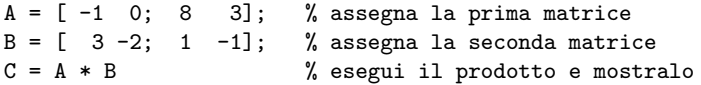

 $\hat{E}$  evidente che si possono moltiplicare due matrici se il numero di colonne della prima è uguale al numero di righe della seconda. Ad esempio

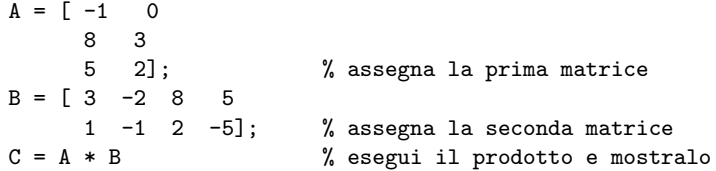

In particolare si pu`o ottenere il prodotto scalare di due vettori

u = [-1 4 8 3 5 2]; % assegna il primo vettore-riga  $v = [ 3 ; -2 ; 8 ; 5 ; 1 ; -1]; %$  assegna il secondovettore-colonna s = u \* v  $\%$  esegue il prodotto e lo mostra % (perché manca il punto e virgola finale)

## **5.3 Trasposta di una matrice**

<sup>12</sup> Per effettuare la trasposta di una matrice *A* o di un vettore *v* basta scrivere *A* e *v* rispettivamente.

 $u = [-1 \ 4 \ 8 \ 3 \ 5 \ 2];$  % assegna il primo vettore-riga  $v = [3 -2 8 5 1 -1];$  % assegna il secondo vettore-riga  $s = u * v'$  % esegui il prodotto scalare e mostralo

#### **5.4 Inversa di una matrice quadrata**

<sup>13</sup>Data una matrice quadrata  $Q$  per fare l'inversa è sufficiente scrivere

 $R = inv(0)$ 

<sup>10</sup> Si vedano nell'ordine gli archivi: **arch 1.m** e **arch 2.m** nella cartella **matrici** contenuta nella cartella **estate** Si mandi dapprima **arch 1.m**: questo crea un archivio di testo di nome *giovanni.txt*. Successivamente si mandi **arch 2.m** che ne legge il contenuto e lo presenta sulla finestra dei comandi.

<sup>11</sup> Si veda l'archivio **matr B.m** nella cartella **matrici**.

<sup>12</sup> Si veda l'archivio **matr F.m** nella cartella **matrici**.

<sup>13</sup> Si veda l'archivio **matr C.m** nella cartella **matrici**.

## **5.5 Autovalori di una matrice**

<sup>14</sup> Data una matrice quadrata *A* i suoi autovalori, siano essi reali o complessi, sono calcolati con rapidità sbalorditiva e memorizzati in un array. Indicando con  $f$  l'array contenente i suoi autovalori basta scrivere l'istruzione

 $f = eig(A)$ 

## **5.6 Soluzione di un sistema algebrico**

<sup>15</sup> Dato il sistema lineare

$$
\begin{bmatrix} 3 & -2.1 & 0.56 \\ 0 & 6.4 & 1.2 \\ 4.5 & 3.6 & -1.4 \end{bmatrix} \begin{Bmatrix} x \\ y \\ z \end{Bmatrix} = \begin{Bmatrix} 2 \\ 5 \\ -7.5 \end{Bmatrix}.
$$
 (2)

si voglia trovare il vettore di componenti  $x, y, z$ . Il programma che realizza questo è

 $A = [3 \t -2.1 \t 0.56$  $0$  6.4 1.2<br>4.5 3.6 -1.4];  $4.5$   $3.6$  $b = [2 ; 5 ; -7.5];$  $x = A \setminus b$ 

## **5.7 Dimensioni di una matrice**

<sup>16</sup>Assegnata una matrice

 $R = [-1 \t 0 \t -3.6$ 3.7 3 -0.45 ];

per sapere le sue dimensioni si usa l'istruzione

```
p = size(R)
```
Questa fornisce un vettore a due componenti: la prima componente indica il numero di righe, la seconda quello delle colonne. Il numero delle righe si può leggere con

 $a = size(R, 1)$ 

o anche con

 $p(1)$ 

mentre il numero di colonne si può leggere con

 $b = size(R, 2)$ 

o anche con

#### p(2)

<sup>14</sup> Si vedano gli archivi **matr D.m** e **autoval.m** nella cartella **matrici**.

<sup>15</sup> Si veda l'archivio **sistema.m** nella cartella **matrici**.

<sup>16</sup> Si veda l'archivio **matr E.m** nella cartella **matrici**.

## **5.8 Come MATLAB memorizza le matrici**

<sup>17</sup> MATLAB memorizza le matrici in un array unidimensionale (=vettore) formato dalla prima colonna della matrice seguita dalla seconda, dalla terza, ecc., come indicato nella tabella seguente

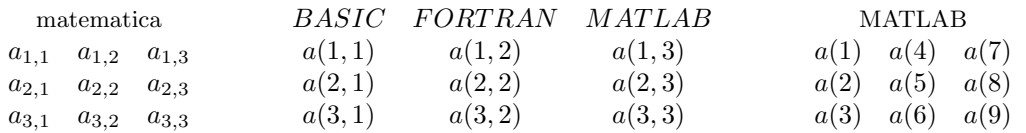

Quindi *a*(*j*) indica l'elemento della matrice di posto *j* **secondo la numerazione progressiva per colonne**. Questo consente di richiamare gli elementi di una matrice sia in modo tradizionale con due indici  $a(h, k)$  che con un solo indice  $a(j)$ .

#### **5.9 Analisi degli elementi di una matrice**

<sup>18</sup> .Se si vogliono localizzare gli elementi di una matrice che soddisfano una data condizione si usa l'istruzione *find* Così, indicata con *M* una matrice, le istruzioni

- f=find(M) crea un vettore *f* i cui elementi sono gli indici della matrice *M* corrispondenti agli elementi della matrice diversi da zero.
- g=find(M*>*2) crea un vettore *g* i cui elementi sono gli indici della matrice *M* corrispondenti agli elementi della matrice maggiori di 2.
- g=find(M*<*0) crea un vettore *s* i cui elementi sono gli indici della matrice *M* corrispondenti agli elementi negativi della matrice.

### **5.10 Vettore con elementi in progressione aritmetica**

<sup>19</sup>Per assegnare un vettore i cui elementi differiscano di una costante, ad esempio il vettore di componenti 0,1,2,3,4 si pu`o scrivere uno dei modi equivalenti

 $u = 0 : 4:$  $v = (0 : 4);$  $w = [0 : 4];$ 

Se la costante è diversa da 1 basta scrivere in uno dei modi equivalenti:

 $u = 0 : 0.2 : 1;$  $v = (3 : -0.4 : 1):$  $w = [-1 : 0.8 : 1];$ 

Si vede come il comando " : " è un sostituto del ciclo *for*. Infatti nei comuni linguaggi si sarebbe dovuto scrivere:

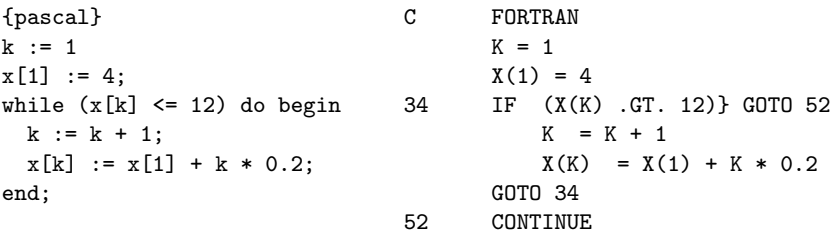

<sup>17</sup> Si veda l'archivio **matr G.m** nella cartella **matrici**.

<sup>18</sup> Si veda l'archivio **matr H.m** nella cartella **matrici**.

<sup>19</sup> Si veda l'archivio **matr I.m** nella cartella **matrici**.

% MATLAB  $x = 4 : 0.2 : 12$ 

Non c'è che dire: è una bella differenza!

### **5.11 Matrici particolari**

<sup>20</sup> Consideriamo le seguenti matrici:

$$
P = \begin{bmatrix} 0 & 0 & 0 & 0 & 0 \\ 0 & 0 & 0 & 0 & 0 \\ 0 & 0 & 0 & 0 & 0 \end{bmatrix} \qquad Q = \begin{bmatrix} 1 & 1 & 1 \\ 1 & 1 & 1 \\ 1 & 1 & 1 \\ 1 & 1 & 1 \end{bmatrix} \qquad R = \begin{bmatrix} 1 & 0 & 0 & 0 \\ 0 & 1 & 0 & 0 \\ 0 & 0 & 1 & 0 \\ 0 & 0 & 0 & 1 \end{bmatrix}
$$
(3)  

$$
S = \begin{bmatrix} 0.95012 & 0.48598 & 0.45646 \\ 0.23113 & 0.89129 & 0.01850 \\ 0.60684 & 0.76209 & 0.82140 \end{bmatrix}
$$
(4)

Per generare una matrice 2 x 5 i cui elementi siano tutti nulli si usa l'istruzione

 $P = zeros (2,5);$ 

Per generare una matrice  $4 \times 3$  i cui elementi siano tutti uguali ad uno si usa l'istruzione

 $Q = \text{ones}(4,3)$ ;

Per generare una matrice unità  $4 \times 4$  si usa l'istruzione

 $R = eye(4);$ 

Per generare una matrice 3× 3 con elementi a caso compresi tra zero ed 1 si usa l'istruzione

 $S = \text{rand}(3)$ :

### **5.12 Uso dei due punti**

<sup>21</sup>Il comando ":" è un sostituto del ciclo for . Abbiamo già visto come esso consenta di creare semplicemente vettori con componenti che differiscono di una costante. Vediamone ora un secondo utilizzo. Data una matrice *A* si voglia prelevare da essa una sotto-matrice formata da alcune righe e alcune colonne. Ricordiamo che, come in matematica, negli elementi *ahk* di una matrice il primo indice indica la riga, il secondo la colonna. Ad esempio se si vuol prelevare la sotto-matrice B formata dalla sola prima colonna di A

$$
A = \begin{bmatrix} 12 & -45 & 0.78 \\ 61 & 22 & -41 \\ -17 & 13 & 64 \end{bmatrix} \rightarrow B = \begin{bmatrix} 12 \\ 61 \\ -17 \end{bmatrix}
$$
 (5)

basta usare l'istruzione

 $B = A(:, 1)$ 

<sup>20</sup> Si veda l'archivio **matr K.m** nella cartella **matrici**.

<sup>21</sup> Si veda l'archivio **matr L.m** nella cartella **matrici**.

che significa: *B* `e formato da tutte le righe di *A* (questo significano i due punti prima della virgola) ma solo dalla colonna 1 . Si voglia prelevare da *A* la sotto-matrice C formata dalle colonne 2,3

$$
A = \begin{bmatrix} 12 & -45 & 0.78 \\ 61 & 22 & -41 \\ -17 & 13 & 64 \end{bmatrix} \longrightarrow C = \begin{bmatrix} -45 & 0.78 \\ 22 & -41 \\ 13 & 64 \end{bmatrix}
$$
(6)

basta usare l'istruzione

 $C = A(:,2:3)$ 

che significa: *C* `e formato da tutte le righe di *A* (questo significano i due punti prima della virgola) ma solo dalle colonne 2 e 3 .

Si voglia prelevare la sotto-matrice *D* formata dalle righe 2 e 3 di *A*

$$
A = \begin{bmatrix} 12 & -45 & 0.78 \\ 61 & 22 & -41 \\ -17 & 13 & 64 \end{bmatrix} \qquad \rightarrow \qquad D = \begin{bmatrix} 61 & 22 & -41 \\ -17 & 13 & 64 \end{bmatrix} \tag{7}
$$

basta usare l'istruzione

 $D = A(2:3,:)$ 

che significa: *D* `e formato dalle righe 2 e 3 di *A* e da tutte le colonne (questo significano i due punti dopo la virgola).

### **5.13 Operazioni sulle matrici**

<sup>22</sup>. Per aggiungere o togliere a tutte le componenti di un vettore (o di una matrice) un numero, basta sommarre o sottrarre il numero al vettore Dato il vettore

 $x = [10 20 30];$ 

con la scrittura

 $y = x + 3$ 

si ottiene il vettore

[ 13 23 33 ]

Per moltiplicare o dividere un vettore per un numero basta scrivere

 $z = 2 * x$ 

che fornisce il vettore

[ 20 40 60 ]

Una operazione molto utile in MATLAB, che non ha analogo nel calcolo matriciale, è la seguente: dati due vettori *u* e *v* si vuole ricavare un altro vettore che ha come componenti i prodotti (o i quozienti) delle componenti omonime dei due vettori dati. Ad esempio

$$
u = [8 \quad 6 \quad 12] \quad v = [2 \quad 3 \quad 4] \tag{8}
$$

si vogliono ottenere i vettori

$$
w = \begin{bmatrix} 16 & 18 & 48 \end{bmatrix} \quad z = \begin{bmatrix} 4 & 2 & 3 \end{bmatrix} \tag{9}
$$

si devono introdurre due nuove operazioni che sono indicate con i simboli (.\*) e (./) rispettivamente ovvero anteponendo un puntino ai simboli di prodotto (\*) e di quoziente (/). rispettivamente. Il segmento di programma che fornisce questi vettori è

<sup>22</sup> Si veda l'archivio **matr M.m**.

 $u = [8 \ 6 \ 12]$  $v = [2 \ 3 \ 4]$  $w = u$  .\* v  $\frac{u}{v}$  il puntino precede il segno di prodotto \*  $z = u$  ./ v  $\frac{u}{v}$  il puntino precede il segno di quoziente /

Questa nuova operazione si usa anche quando vogliamo fare operazioni sulle singole componenti di un vettore o con le componenti di due vettori. Così se vogliamo fare il cubo delle componenti di un vettore ovvero

 $a = \begin{bmatrix} 2 & 3 & 5 \end{bmatrix}$   $b = \begin{bmatrix} 8 & 27 & 125 \end{bmatrix}$  (10)

si deve premettere un punto al simbolo di elevamento a potenza.

 $b = a \cdot 3$ ;

Il punto precisa che l'operazione indicata viene compiuta sulle singole componenti.

Questo tipo di operazione è molto usata nel tracciamento dei grafici di funzioni. Supponiamo di voler rappresentare il grafico della funzione sin(*x*) nell'intervallo [0,2]. Per prima cosa dobbiamo assegnare un passo, ad esempio 0.1, e valutare quindi le ascisse in ciascun punto della suddivisione ovvero

$$
x_1 = 0 \t x_2 = 0.1 \t x_3 = 0.2 \t ... \t x_{21} = 2 \t (11)
$$

Quindi dobbiamo valutare la funzione  $y = sin(x)$  in corrispondenza a questi valori:

 $y_1 = \sin(0)$   $y_2 = \sin(0.1)$   $y_3 = \sin(0.2)$  *...*  $y_{21} = \sin(2)$  (12)

Queste due operazioni possono effettuarsi in modo sbrigativo così:

 $x = 0 : 0.1 : 2$ ;  $y = sin(x);$ 

Qualora si dovesse fare il grafico della funzione  $y = x \sin(x)$ , conviene considerare il vettore che ha come componenti le diverse ascisse e valutare il vettore che ha come componenti le corrispondenti ordinate. In tal caso i diversi valori che la *x* assume formano un vettore, che continueremo ad indicare con *x*, e sin(*x*) sarà un altro vettore. Pertanto non potremo scrivere  $y = x * sin(x)$  ma dovremo fare il prodotto delle componenti omonime premettendo un punto al simbolo di prodotto

 $y = x + sin(x);$ 

A questo punto avremo ottenuto due vettori *x* e *y* che forniscono rispettivamente le ascisse e le ordinate dei singoli punti del grafico. Per fare il tracciamento del grafico si veda la pagina 24 .

## **6 Comandi di ingresso/uscita**

#### **6.1 Il comando "input"**

<sup>23</sup> Se si vuole introdurre il valore di una variabile in un programma si usa l'istruzione input

 $p = input('dammi il numero: ');$ 

```
g = p*2 % fa una operazione matematica
```
Se si vuole introdurre una stringa in un programma si usa l'istruzione

nome = input('dammi una stringa anche con spazi: ','s'); disp(nome)

Si noti che la lettera "s" è obbligatoria. Talvolta torna comodo inserire il numero come stringa e convertire la stringa in numero con apposita istruzione:

stringa = input('dammi un numero ','s'); n = str2num(stringa); % converte la stringa in numero  $b = n^2$  % fa una operazione matematica

<sup>23</sup> Si veda l'archivio **c input.m** nella cartella **istruzioni**.

### **6.2 Il comando "disp"**

Il comando più semplice per mostrare sullo schermo una stringa o il valore di una variabile è *display*, abbreviato in disp. Esempio

 $g = 19$ ;  $disp(g)$ ;  $h = 'Roma';$ disp(h);

#### **6.3 Il comando "fprintf"**

Quando si vogliono esibire valori numerici è bene che siano dotati di un "formato", ovvero che siano "formattati". Ad esempio se si vuole esibire una tabella che ad ogni numero intero compreso tra 1 e 6 associ la sua radice quadrata, il suo quadrato ed il suo logaritmo in base *e*, occorre stampare su quattro colonne come segue:

```
for x = 1:6y = sqrt(x);u = x.^2;v = log(x);fprintf(' num= %2i \t rad= %8.5f \t quad= %4i \t ln= %9.7e \n',x,y,u,v)
end
Il risultato è
   num = 1 rad = 1.00000 quad = 1 ln = 0.00000000e+00num = 2 rad = 1.41421 quad = 4 ln = 6.9314718e-01<br>num = 3 rad = 1.73205 quad = 9 ln = 1.0986123e+00num = 3 rad = 1.73205 quad = 9 ln = 1.0986123e+00num = 4 rad = 2.00000 quad = 16 ln = 1.3862944e+00num = 5 rad = 2.23607 quad = 25 ln = 1.6094379e+00num = 6 rad = 2.44949 quad = 36 ln = 1.7917595e+00
```
Il comando fprintf contiene la stringa dei formati delimitata da apici, come tutte le stringhe e, dopo la virgola, l'elenco delle variabili da stampare. Nella stringa dei formati vi sono:

num =  $\%$ 2i significa: scrivi "num = " con 2 cifre nel formato "i" intero;

rad = %8.5f significa: scrivi "rad = " con 8 cifre di cui 5 decimali nel formato "fixed point"; quad  $=$  %4i significa: scrivi "quad  $=$  " con 4 cifre nel formato "i" intero;

 $\ln = \%9.7e$  significa: scrivi " $\ln =$ " con 9 cifre di cui 5 decimali nel formato esponenziale; Il simbolo  $\setminus t$  indica la tabulazione ovvero l'incolonnamento; il simbolo  $\setminus n$  indica l'andare a capo (new line).

## **7 Funzioni**

Un linguaggio di programmazione di tipo tecnico-scientifico contiene già in sé alcune funzioni matematiche, tipicamente le funzioni trigonometriche, quella esponenziale, la funzione logaritmica e poche altre. MATLAB contiene molte altre funzioni, ad esempio le funzioni di Bessel, di Hankel, di Jacobi, ellittiche, ecc. Per vedere quello che contiene riguardo le funzioni di Bessel digitare lookfor Bessel nella finestra dei comandi. L'elenco che appare contiene, ad esempio, la funzione Besselh. Per sapere cosa è digitare *help Besselh* e verranno mostrate tutte le caratteristiche di questa funzione.

## **7.1 Funzioni di libreria**

<sup>24</sup>In matematica, quando si scrive  $y = sin(x)$  si intende che al *numero x* si fa corrispondere il numero *y*. Poichè in MATLAB *x* ed *y* sono matrici, in particolare vettori e numeri, l'espressione

<sup>24</sup> Si veda l'archivio **funz 1.m** nella cartella **f raccolta**.

 $y = sin(x)$  ha il senso seguente: ad ogni *componente*  $x(k)$  del vettore *x* viene fatta corrispondere una *componente*  $y(k)$  del vettore  $y$  secondo la relazione  $y(k) = \sin(x(k))$ .

Questo conduce alla scrittura

 $x = [ 0 : 0.1 : 4];$  $y = sin(x);$ 

Lo stesso vale per tutte le altre funzioni di libreria quali

 $cos(x)$ ,  $tan(x)$ ,  $abs(x)$ ,  $sqrt(x)$ ,  $exp(x)$ ,  $log(x)$ , *ecc*.

#### **7.2 Funzioni create dall'utente**

<sup>25</sup>In tutti i linguaggi vi sono dei sottoprogrammi che vengono richiamati da un programma.

Vediamo come scrivere in MATLAB una funzione con parametri in ingresso e parametri in uscita. Si voglia costruire una funzione che, dati i lati *b* e *h* di un rettangolo fornisca l'area *a*, il perimetro *p* e la diagonale *d*. Indichiamo con (*b, h*) la lista d'ingresso (parentesi tonde e si noti la virgola fra i parametri) e con [*a, p, d*] la lista d'uscita (parentesi quadre e si noti la virgola fra i parametri) .

function  $[a,p,d]$  = rettang  $(b,h)$  $a = b * h;$  $p = 2 * (b + h);$  $d = sqrt (b^2 + h^2);$ 

Questa function, salvata con il nome rettang. m può essere richiamata da un altro modulo o direttamente dalla finestra comandi ad esempio con il comando:

[area, perim, diag] = rettang $(2,3)$ 

E` essenziale che l'ordine degli argomenti richiamati coincida con quello della lista di uscita della funzione. Ad esempio la chiamata

 $\lceil \text{diag}, \text{perim}, \text{area} \rceil = \text{rettang}(2,3)$ 

fornisce risultati errati. Quindi la sintassi di una funzione è

**function** lista d'uscita = **nome** lista d'ingresso

Gli archivi di MATLAB hanno tutti l'estensione .m. Essi si possono dividere in due categorie:

- le **function** che sono richiamate da un altro archivio;
- $\bullet$  gli **script** che possono richiamare le *function*<sup>26</sup>.

## **8 Costrutti alternativi e ripetitivi**

L'analisi del linguaggio umano ha portato a stabilire che nel nostro parlare usiamo tre tipi di costrutti:

- sequenziali
- alternativi
- ripetitivi

<sup>25</sup> Si veda l'archivio **funz 2.m** nella cartella **f raccolta**.

<sup>26</sup> L'autore di questa dispensa ha preso l'abitudine di distinguere uno *script* da una *function* denotando quest'ultima con la notazione f nome.m ovvero anteponendo la lettera f al nome e separandola dal simbolo chiamato *underscore*. Così scrive f pallina, f zeri, f risolvi, ecc. Nella cartella estate tutte le function sono state indicate in questo modo.

E` evidente che tutti i linguaggi di programmazione devono possedere questi tre costrutti.

I costrutti **sequenziali** sono semplicemente liste di istruzioni che devono essere eseguiti l'uno dopo l'altro senza alternative e senza ripetizioni.

I costrutti alternativi sono quelli che comportano una scelta o alternativa: se è soddisfatta una certa condizione esegui questa azione altrimenti esegui quest'altra.

I costrutti **ripetitivi** sono quelli che devono essere ripetuti un certo numero di volte oppure devono essere ripetuti finché vale una certa condizione.

## **8.1 Istruzione "if"**

<sup>27</sup>Il costrutto alternativo si effettua con l'istruzione

```
if condizione 1
   azione 1
elseif condizione 2
   azione 2
elseif condizione 3
   azione 3
else
   azione 4
end
```
## **8.2 Operatori di relazione**

Una condizione ha la forma

espressione operatore di relazione espressione

in cui gli operatori di relazione sono i sei seguenti:

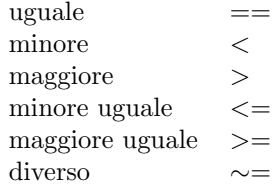

in cui il simbolo di negazione ∼ sulla tastiera italiana si fa con:

 $\text{su } PC \text{ con} < alt>~+~1~>> 2~>> 6~>>=>$ 

su Mac con  $\langle alt \rangle + \langle n \rangle \langle |= \rangle$ 

## **8.3 Operatori logici**

Sovente si richiede che la condizione nell'if sia combinazione di due o più condizioni. A questo scopo servono gli operatori logici

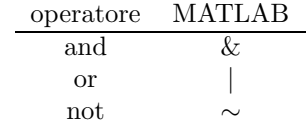

<sup>27</sup> Si veda l'archivio **c if.m**

## **8.4 Istruzione "switch"**

 $^{28}$ una variabile o una stringa fra più stringhe si può far uso dell'istruzione switch che opera nel modo seguente:

```
% c_switch
% L'istruzione "switch" fa una selezione fra piu' possibilita'.
% Ad esempio se si attiva uno dei quattro nomi seguenti
% viene segnalato quale tra essi e' attivo.
% ------------------------------------------------------------
% nome='ortensia';
 nome='rosa';
% nome='giglio';
% nome='garofano';
  switch nome
  case 'rosa'
   disp('si tratta di una rosa')
  case 'garofano'
   disp('si tratta di un garofano')
  case 'giglio'
    disp('si tratta di un giglio')
  otherwise
    disp('si tratta di un altro fiore')
end<br>\gamma ---
                                      % ------------------------------------------------------------
```
## **8.5 Istruzione "for"**

 $29$ Una prima istruzione ripetitiva è l'istruzione for

for  $k = 3.0 : -0.3 : 1.5$ *azione* end

## **8.6 Istruzione "while"**

<sup>30</sup> Una seconda istruzione ripetitiva impone che sia eseguito un segmento di programma finché una certa condizione è soddisfatta. Il costrutto ripetitivo è realizzato mediante l'istruzione while la cui sintassi è

> **while** *condizione azione* **end**

Ad esempio, poiché l'istruzione  $x=rand$  genera numeri a caso compresi tra 0 ed 1, noi vogliamo che una certa azione, quella di scrivere la frase "va bene", venga compiuta finché il numero generato sia compreso tra  $0.1$  e  $0.9$ . Il programma che fa questo è

x=0.75; while  $(x > 0.1)$  &  $(x < 0.9)$ disp(x)

<sup>28</sup> Si vedano gli archivi **c switch.m** e **c case.m**.

<sup>29</sup> Si veda l'archivio **c for.m**

<sup>30</sup> Si veda l'archivio **c while.m**

```
disp('va bene')
x=rand;
end
disp('ho finito')
```
Si noti che, affinch´e il ciclo abbia luogo occorre che la condizione sia soddisfatta prima del ciclo.

## **9 Archivi**

I dati che dovranno essere introdotti in un programma nonché quelli che sono prodotti da un programma possono essere salvati su degli archivi. Le due operazioni fondamentali sono la scrittura e la lettura.

## **9.1 Scrittura di un archivio**

<sup>31</sup> Vediamo come scrivere dei dati su un archivio di testo. Si voglia salvare la tabulazione della funzione  $exp(x)$  entro l'intervallo  $(1, 2)$  con passo 0.1. Si costruisce dapprima il vettore x

 $x = 1 : 0.1 : 2;$ 

e quindi si valuta una matrice *M*

 $M = [ x; sin(x) ]$ ;

Decidiamo che il nome esterno dell'archivio su cui si vuole salvare la matrice *M* sia giovanni.txt: esso dovrà essere posto entro apici perché è una stringa.

Apriamo l'archivio in scrittura con 'wt' assegnandogli il nome interno pp. L'istruzione è

```
pp = fopen ('giovanni.txt' , 'wt');
```
Si deposita nell'archivio pp la matrice *M* scrivendo le due colonne di numeri decimali: la prima colonna con 6 cifre di cui 2 decimali la seconda colonna 8 cifre di cui 4 decimali. Si osservi che **fprintf** `e un acronimo di **f**ile **print f**ormatted

fprintf (pp,'%6.2g %8.4g\n',M);

Si noti che

per primo si mette il nome interno per secondo si mette il formato

per terzo si mette la matrice

Quindi si chiude l'archivio

fclose (pp)

Se si vuole vedere l'archivio così creato lo si può fare con un editor di testo (ad esempio con Word) oppure digitando edit giovanni.txt. Riassumendo:

```
% scrive archivio
x = 1 : 0.1 : 2;M = [x; sin(x)];pp = fopen ('giovanni.txt' , 'wt');
fprintf (pp,'%6.2g %8.4g\n',M);
fclose (pp)
```
<sup>31</sup> Si veda l'archivio **arch 1.m**

### **9.2 Lettura di un archivio**

<sup>32</sup>Vediamo come leggere dati da un archivio di testo. Il nome esterno dell'archivio sia "giovanni.txt" che è generato con il programma *arch* 1. Il nome deve essere posto entro apici perché è una stringa. Si apre l'archivio assegnandogli un nome interno, ad esempio  $qq$ , in lettura ( 'r' che sta per "read" ).

qq = fopen ( 'giovanni.txt' , 'r');

Si preleva dall'archivio qq la matrice M leggendo le due colonne di numeri in formato " $\%g$ "

 $M = fscant$  (  $qq$ ,  $\%g$   $g'$ , [2 inf] );  $M = M'$ ;

Si noti che per primo si mette il nome interno: (qq) per secondo si mette il formato ( $\%$ g  $\%$ g') per terzo si mette il numero di elementi per riga (2) e, non sapendo quante righe sono, si mette inf il tutto entro parentesi quadre per indicare la matrice da prelevare. Quindi si chiude l'archivio

fclose (qq);

Notare le corrispondenze aprire: **fopen** (...) chiudere: **fclose** (...) scrivere: **fprintf** (...) leggere: **fscanf** (...) In conclusione:

```
% legge archivio
  qq = fopen ( 'giovanni.txt', 'r');
  M = fscan f (qq, \%g g', [2 inf] );
  M = M';
  fclose (qq);
```
## **10 Grafici**

Un programma grafico inizia con un comando che chiude una eventuale finestra grafica precedente:

close

### **10.1 Aprire una finestra grafica**

Per aprire una finestra grafica si usa l'istruzione

h1 = figure;

in cui figure `e il comando che attiva la finestra grafica mentre *h*1 `e un identificatore del manico (handle) del comando *figure* che servirà a specificare i parametri della finestra grafica con un successivo comando set. La variabile h1 è stata scelta in quanto h è l'iniziale di handle. La cifra 1 è stata scelta in previsione dell'utilizzo di altri manici.

#### **10.2 Posizione e dimensione della finestra grafica**

La posizione e le dimensioni della finestra grafica si precisano all'interno del comando set. Le unità di misura possono essere: cm, mm, pixel, foot, ... E` conveniente dare le misure in proporzioni alle dimensioni dello schermo, le cui dimensioni (larghezza, altezza) sono considerate unitarie. Per fare questo si usa il formato normalized ovvero si scrive l'istruzione

<sup>32</sup> Si veda l'archivio **arch 2.m**

#### set(h1, 'Units', 'normalized')

Le dimensioni della finestra grafica si precisano dichiarando quattro numeri relativi a:

- 1) origine finestra in ascisse;
- 2) origine finestra in ordinate;
- 3) lunghezza della finestra;
- 4) altezza della finestra.

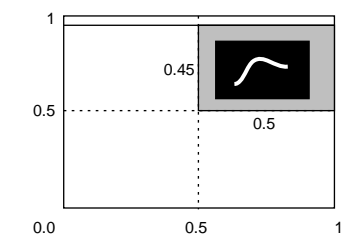

Figura 1: Posizione e dimensioni della finestra grafica.

Avendo scelto le unità normalizzate questi quattro numeri vanno espressi come frazione dell'unità: ad esempio volendo posizionare la finestra grafica in basso a destra dello schermo l'origine della finestra in ascissa dovrà essere la metà della larghezza dello schermo:  $(0.5)$  l'origine della finestra in ordinate risulter`a zero: (0) La lunghezza della finestra risulter`a met`a della larghezza dello schermo:  $(0.5)$  e l'altezza della finestra risulterà metà della altezza dello schermo:  $(0.5)$ . Questi quattro numeri devono essere messi come quattro componenti di un vettore:

[ascissa origine , ordinata origine , lunghezza , altezza ].

Il tutto viene messo nell'istruzione set nel modo seguente

set(h1, 'Position', [0.5 0.5 0.5 0.45]);

Se si volesse fare la figura a tutto schermo si dovrebbe scrivere

set(h1, 'Units', 'normalized', 'Position',  $[0 \ 0 \ 1 \ 1]$ );

 $\dot{E}$  conveniente dare come altezza non 1 ma 0.9 affinché nella parte alta dello schermo possa starci la striscia superiore che contiene i comandi di MATLAB. Quindi

set(h1, 'Units', 'normalized', 'Position', [0 0 1 0.9]);

## **10.3 Colore dello sfondo**

E` particolarmente piacevole avere lo sfondo nero in quanto su di esso risaltano bene i disegni a colori. Questo si realizza con l'istruzione:

whitebg(h1, 'black')

#### **10.4 Fare pi`u tracciamenti su una stessa finestra**

Capita sovente di dover sovrapporre due o più grafici o anche di voler mettere una scritta su un grafico o di tracciare qualche simbolo. Questo vuol dire voler fare più tracciamenti sulla stessa finestra. Per "tener ferma" la finestra durante i tracciamenti si deve usare l'istruzione hold on.

hold on

In mancanza di questa istruzione il programma lascia sullo schermo solo l'ultimo grafico tracciato. Se, ad esempio, l'ultimo tracciato fosse una pallina avremmo la sorpresa di vedere ... solo la pallina grande come tutta la finestra grafica!

Come consiglio è bene mettere sempre l'istruzione hold on.

A questo punto abbiamo le istruzioni per aprire una finestra grafica:

```
% --------------------------------------------------------------
% attiva la grafica
 % --------------------------------------------------------------
  close
  h1 = figure;
  set(h1, 'Units', 'normalized', 'Position', [0 0 1 0.9]);
  whitebg(h1, 'black')
  hold on
% --------------------------------------------------------------
```
<sup>33</sup> Vediamo ora come tracciare il grafico della funzione  $y = sin(x)$  nell'intervallo [0,12]. Dopo aver attivato la grafica bastano le tre istruzioni seguenti

 $x = 0 : 0.1 : 12;$  $y = sin(x);$ plot(x,y);

La prima istruzione costruisce un array da 0 a 12 con passo 0.1;

la seconda istruzione costruisce l'array dei valori della funzione;

la terza istruzione traccia il grafico.

Si noti che il programma procede al tracciamento del grafico solo dopo che sono stati calcolati tutti i valori delle ascisse e delle ordinate.

#### **10.5 Assi cartesiani**

MATLAB sceglie automaticamente le dimensioni degli assi in modo che il grafico vi stia dentro completamente. In alternativa si possono fissare gli assi di dimensioni volute. Ad esempio se si vuole che la ascissa vada da 0 a 10 e che la ordinata vada da -2 a 2 si scriverà

axis([0 10 -2 2]);

I quattro valori rappresentano rispettivamente: "xmin" "xmax" "ymin" "ymax".

#### **10.6 Mettere un titolo**

Ogni finestra grafica `e bene che abbia nella parte superiore un titolo: ad esempio

```
h2=title('fattore di amplificazione dinamica');
```
Come sempre il manico *h*2 serve per specificare i parametri del titolo, quali il colore dei caratteri (fonts); la loro dimensione (fontsize); il tipo di carattere (fontname); lo spessore del carattere (fontweight); le unit`a di caratteri (fontunits); ecc. Osserviamo che si hanno otto colori predefiniti:

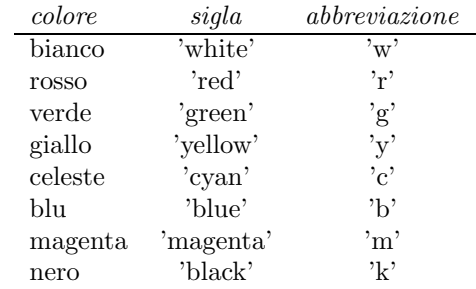

<sup>33</sup> Si veda l'archivio **graf 2.m**

Il tutto si pu`o specificare con la seguente lista di istruzioni:

```
set(h2,'color','yellow') % traccia la scritta in giallo
set(h2,'fontsize',18) % 8, 10, 12, 14, 18, 20, 24,...
set(h2,'fontname','helvetica') % times, helvetica, courier,...
set(h2,'fontweight','normal') % bold, light, normal, demi,<br>set(h2,'fontunits','normalized') % cm, pixel, points, inches,
                                       % cm, pixel, points, inches,...
```
oppure con un'unica istruzione:

```
set(h2,'color','yellow','fontsize',18,'fontname',...
   'helvetica','fontunits','normalized','fontweight','normal')
```
Per spezzare una istruzione troppo lunga si devono mettere tre puntini e andare a capo. Le informazioni sui fonts si trovano digitando helpdesk nella finestra dei comandi

#### **10.7 Attivare una griglia**

Spesso è conveniente tracciare una griglia che aiuta a leggere i valori numerici della funzione in corrispondenza a determinate ascisse. La giglia si realizza con l'istruzione

grid on

#### **10.8 Mettere scritte in pagina grafica**

Se si vuole fare una scritta sulla pagina grafica occorre precisare la posizione e la stringa. Ad esempio la stringa  $r=0.12$  in posizione  $x=3, y=4$  si può scrivere con l'istruzione

text(3,4,'r=0.12')

Qualora interessi la scritta in un colore, formato e stile convenuti si può usare l'istruzione

```
text(3,4,'r=0.12','fontsize',18,'fontname','times');
```
Se si vuole mettere un numero in pagina grafica occorre che esso sia preliminarmente trasformato in stringa. Così se il valor della variabile  $q \in \mathbb{I}$ , occorre effettuare la conversione  $h=num2str(q)$  e quindi scrivere

```
g = 17;h = num2str(g);text(5,6,h,'fontsize',18,'fontname','times');
```
#### **10.9 Mettere didascalie sugli assi**

```
h3=xlabel('frequenza impressa / frequenza naturale');
set(h3,'color','yellow','fontsize',12)
h4=ylabel('fattore di amplificazione');
set(h4,'color','green','fontsize',12)
```
Si noti che i manici finora usati sono stati indicati con  $h1$ ,  $h2$ ,  $h3$ ,  $h4$  in quanto il nome in inglese `e "handle": si sarebbe potuto usare qualsiasi altro identificatore (ad esempio: pippo, minnie, pluto). Si noti anche che i valori dei manici, se manca il punto e virgola finale, vengono scritti nella finestra dei comandi ogni volta che si manda il programma, cosa che non interessa e quindi è da evitare.

Possiamo rendere più ricco di dettagli il segmento di programma che attiva la finestra grafica:<sup>34</sup>

<sup>34</sup> Si veda il programma **ampli2.m**.

```
% --------------------------------------------------------------
                attiva la grafica
% --------------------------------------------------------------
   close
   h1 = figure;set(h1, 'Units', 'normalized', 'Position', [0 0 1 0.9]);
   whitebg(h1, 'black')
%
   h2=title('fattore di amplificazione dinamica');
   set(h2,'color','vellow','fontsize',18,'fontname',...
          'helvetica','fontunits','normalized','fontweight','normal')
%
   h3=xlabel('frequenza impressa / frequenza naturale');
   set(h3,'color','yellow','fontsize',12)
\frac{9}{4}h4=ylabel('fattore di amplificazione');
   set(h4,'color','green','fontsize',12)
%
   axis([0 10 -2 2]);hold on
   grid on
% --------------------------------------------------------------
```
Il listato precedente utilizza una riga di commento vuota per separare gruppi di istruzioni relativi ad una stessa funzione da svolgere. È bene "segmentare" il programma aiutandosi con righe vuote o con righe composte da tanti trattini in modo da migliorare la leggibilità del programma.

## **10.10 Grafici sovrapposti**

<sup>35</sup> Ci proponiamo di tracciare i grafici sovrapposti delle tre funzioni  $u = sin(t) v = cos(t) w = atan(t)$ in tre colori diversi nell'intervallo [-17,17]:

```
la prima in celeste ('c' per "cyan")
    la seconda in verde ('g' per "green" )
    la terza in giallo ('y' per "yellow" )
   Discretizziamo l'intervallo a passo 0.02.
% --------------------------------------------------------------
     t = -17 : 0.02 : 17;u = sin(t);v = \cos(t);
     w = \text{atan}(t);
%
     plot(t,u,'c')
     plot(t, v, 'g')plot(t,w,'y')
%
     title('seno , coseno , arcotangente');
% --------------------------------------------------------------
```
## **10.11 Disegni**

<sup>36</sup> Quando si deve fare il grafico di una funzione le scale in ascisse ed in ordinate sono diverse in quanto sono diverse le grandezze fisiche rappresentate sugli assi.

<sup>35</sup> Si veda l'archivio **graf 4.m**

<sup>36</sup> Si veda l'archivio **iperboliche.m**

Al contrario, quando si deve rappresentare una figura, ad esempio un cerchio, un oggetto, una casa, una persona, le grandezze fisiche sugli assi sono le stesse, ovvero sono delle lunghezze. In questo caso è essenziale che la figura non appaia dilatata in orizzontale o in verticale ovvero che la lunghezza in pixels dell'unità di misura dei due assi sia la stessa. Questo si assicura aggiungendo l'istruzione axis equal.

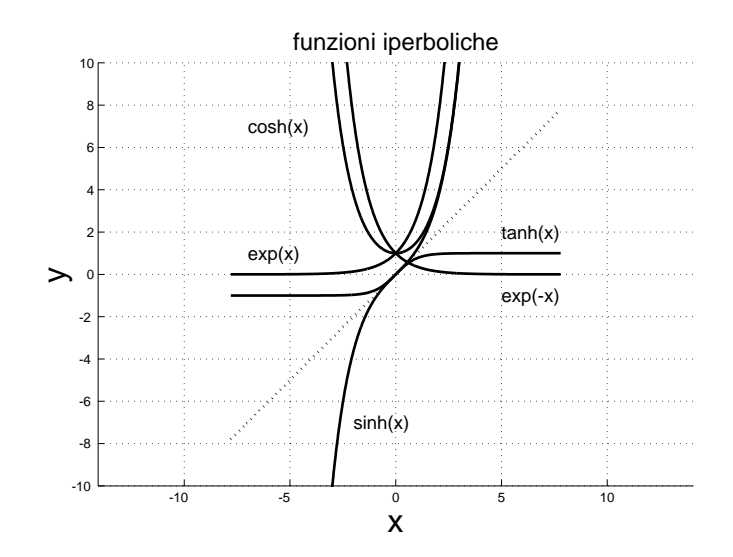

Figura 2: Le funzioni iperboliche. Affinché le proporzioni non vengano alterate occorre mettere nel programma l'istruzione *axis equal*.

In particolare questo è utile quando si voglia fare della geometria, ad esempio rappresentare una curva quale una ellisse, una iperbole, una spirale. Queste sono descritte da equazioni parametriche  $x(t)$  ed  $y(t)$ . Ad esempio una ellisse di semiassi 3 e 2 ha come equazioni

```
t=[0 : 0.001 : 1]*2*pi;
x = 3*sin(t);y = 2 * cos(t);plot(x,y,'y');axis equal
```
## **10.12 Gestione della grafica**

- 1. Quando si fa un disegno a schermo intero, al termine del tracciamento si vuole tornare a vedere la finestra dei comandi: questo si pu`o fare premendo la crocetta in alto a destra della finestra grafica (se `e visibile) oppure premendo il tasto *< esc >* (il primo tasto in alto a sinistra della tastiera). In questo secondo caso per chiudere la finestra grafica si digita close nella finestra dei comandi.
- 2. Quando si fanno più tracciamenti su una stessa finestra e questi sono separati da un pause, per evitare lo sfarfallio della figura tra un tracciato ed il successivo occorre inserire nelle istruzioni di tracciamento il comando 'era','back', come mostra il listato ELLISSE.
- 3. Si può ingrandire un disegno, una fotografia inserendo il comando *zoom on*. Ogni volta che si preme il tasto sinistro del mouse si ha un ingrandimento, premendo quello di destra si ritorna al formato precedente.

## **10.13 Pi`u finestre grafiche contemporanee**

Talvolta `e opportuno disporre di due o addirittura quattro finestre grafiche in contemporanea per poter rappresentare aspetti diversi di uno stesso problema. A questo scopo si usa l'istruzione subplot come mostra il programma serie di Fourier riportato più avanti.

#### **10.14 Caricare fotografie**

Se si dispone di una immagine fotografica salvata nel formato .jpg si può caricare da matlab con il seguente programmino:

```
% Questo programma insegna come inserire una foto entro un programma.
% Si suppone che il programma abbia attiva una figura
% e che la foto, in formato {\em jpg\/}, si trovi nella
% stessa directory dell'archivio. Nel nostro caso la foto si chiama "pinco.jpg"
%
     figure;
% ora bastano queste tre istruzioni:
     a2=axes('units','normalized','position',[0.1 0 0.2 0.2],'box','on');
     G=imread('pinco.jpg');
     image(G)
```
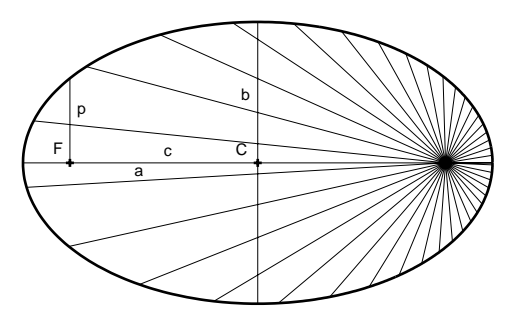

Figura 3: La genesi di un ellisse in coordinate polari.

```
% ELLISSE
% Traccia una ellisse usando le coordinate polari
% ---------- attiva la grafica--------------------------------------------
 close ; h1 = figure(1);set(h1, 'Units', 'normalized', 'Position', [0 0 1 0.9]) ;
 whitebg(h1,'black')
 axis equal ; axis([-12 12 -10 10]);
 hold on ; zoom on
 title('premere un tasto ...','fontsize',18)
% ----------------- parametri --------------
 a = 10; % semiasse maggiore
 c = 8; % semidistanza focale
 b = sqrt(a^2-c^2); % semiasse minore
 p = b^2 /a; % parametro della conica=ordinata nel fuoco
 e = c/a; % eccentricita'
% ----------------- conica ------------------------------------------------
 Th = 0: 0.01: 2*pi; % array dei valori discreti di theta
 R = p ./ (1 + e * cos(Th)); % array dei valori discreti di rho
 X = c + R .* cos(Th); \% array ascisse
 Y = R .* sin(Th); \% array ordinate
 plot(X,Y,'r','linewidth',2);
% ----------------- fuochi, centro, assi, ecc. ----------------------------
 plot(c,0,'r+', 'linewidth', 2); % fuoco
 plot(-c,0,'r+','linewidth',2); \% fuoco
 plot(0,0,'r+', 'linewidth', 2); % centro
 text(-c+0.61, 0.8,'F''','fontsize',18,'fontname','times');% fuoco
 text(0, 0.8,'C','fontsize',18,'fontname','times') % centro
 text(c, 0.8,'F','fontsize',18,'fontname','times'); % fuoco<br>plot([-10 10],[0 0],'color','g', 'linestyle', ':'); % asse maggiore<br>plot([0 0],[-b b],'color','c', 'linestyle', ':'); % asse minore
 plot([-10 10], [0 0], 'color', 'g', 'linestyle', ':');
 plot([0 0],[-b  b],'color','c', 'linestyle', ':');
 plot([-c -c],[0 p],'color','c', 'linestyle', ':'); % ordinata nel fuoco
% ----------------- raggi focali ------------------------------------------
 for th = 0 : 0.16 : 2*pi; \frac{1}{2} is cretizza angolo theta
   r = p ./ (1+e*cos(th)); % raggio
   x = c+r*cos(th); y = r*sin(th); % coordinate cartesiane
   plot([c x],[0 y],'y','era','back')
   pause
 end
% ----------------- fine --------------------------------------------------
```
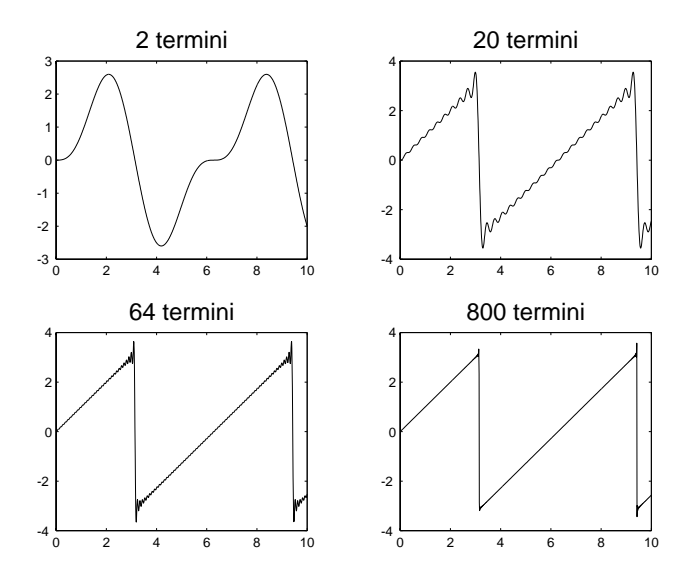

Figura 4: L'uso di quattro finestre grafiche contemporanee con l'istruzione *subplot*.

```
% serie di Fourier
% ---------------------- attiva la grafica ----------------
   close ; h1 = figure(1) ;
   set(h1,'Units','normalized','Position',[0 0 1 0.9]) ;
% set(h1,'Units','normalized','Position',[0.5 \t 0.5 \t 0.5 \t 0.4]);
   hold on ; zoom on ; pause on
   whitebg('black')
% --------------------- Dati ----------------------------
% Calcola i primi 800 coefficienti dello sviluppo in serie
% di Fourier della funzione a "dente di sega"
   for k=1:800; b(k)= 2*(-1)^{(k+1)/k}; end
   t = 0 : 0.01 :10; % discretizza asse dei tempi
% ---------------------------------------------------------
% istruzione subplot(righe, colonne, numero del riquadro)<br>% ------------------
  % -------------------
   subplot(2,2,1) % quadro 1 (alto-sinistra)
   x=0; for k=1:2; x=x+b(k)*sin(k*t); end
   plot(t,x)
   title('2 termini','fontsize',18)
% -------------------
    subplot(2,2,2) % quadro 2 (alto-destra)
   x=0; for k=1:20; x=x+b(k)*sin(k*t); end
   plot(t,x)
   title('20 termini','fontsize',18)
% -------------------
    subplot(2,2,3) % quadro 3 (basso-sinistra)
   x=0; for k=1:64; x=x+b(k)*sin(k*t); end
   plot(t,x)
   title('64 termini','fontsize',18)
% -------------------
    subplot(2,2,4) % quadro 4 (basso-destra)
   x=0; for k=1:800; x=x+b(k)*sin(k*t); end
   plot(t,x)
   title('800 termini','fontsize',18)
% ------------------- fine ---------------------------------
```
## **11 Stringhe**

 $37$  Una sequenza di caratteri prende il nome di stringa (string) ed in MATLAB è racchiusa tra due apici. Ad esempio 'nome', 'cognome', 'risultato'.

Dal momento che alcune parole vogliono l'accento, nella programmazione questo viene sostituito dall'apice. Per evitare conflitti con l'uso dell'apice per le stringhe si sostituisce l'accento con due apici successivi. Così 'l"agricoltura', 'eta"', 'perche"', ecc.

Si noti che i due apici successivi non possono essere sostituiti con le virgolette: 'l''agricoltura' è accettato come stringa ma produce la stringa l"agricoltura invece di l'agricoltura.

Si provi con il seguente segmento di programma:

```
s1 = 'eta'disp(s1)
s2= 'l'agricoltura'
disp(s2)
s3= 'l"agricoltura'
disp(s3)
```
In MATLAB le stringhe sono considerate dei vettori-riga. La loro composizione usa quindi la stessa regola degli array.

```
a = 'Nel mezzo del cammin di nostra vita';
disp(a)
b = a(4:9);disp(b)
c = 'la forza';d = 'del destino';
e = [c \ d];disp(e)
```
Una descrizione più avanzata di MATLAB è quella fatta dal prof. Enrico Nobile e la si trova nel sito

```
http://www-dinma.univ.trieste.it/~nirftc/misc/
didattica/Pagine%20Didattica/Matlab.htm
```
## **Riferimenti bibliografici**

- [1] Etter Delores M., Kuncicky D.C., Introduzione a Matlab, Apogeo, 2001 (euro 12,39)
- [2] Palm William J., Matlab per l'ingegneria, McGraw-Hill Libri Italia, 1999 (euro 20,66)
- [3] Nakamura S, Numerical Analysis and Graphics Visualization with MATLAB Prentice-Hall, 1996.
- [4] Biran A.B.-Breiner M., MATLAB for Engineers, Addison-Wesley, 1995
- [5] Pärt Enander E. e altri, The MATLAB Handbook, Addison Wesley, 1996
- [6] Pfeiffer P., BookWare Companion Problem Book: Basic Probability Topics Using MATLAB, PWS Publishing Company, Boston, 1995

dispensa-matlab.tex

<sup>37</sup> Si veda il programma **componi.m** nella cartella **stringhe**